## **5.1 Gambio-Installation**

Die Gambio-Umgebung kann jetzt installiert werden.

Im Browser kann die Installation über die Seite: "localhost/gambio" aufgerufen werden. "gambio" kommt von der Wahl des Ordner-Namen im xampp-Verzeichnis aus dem vorherigen Schritt. Über die Schaltfläche: DEUTSCH gelangt man dann zum nächsten Schritt.

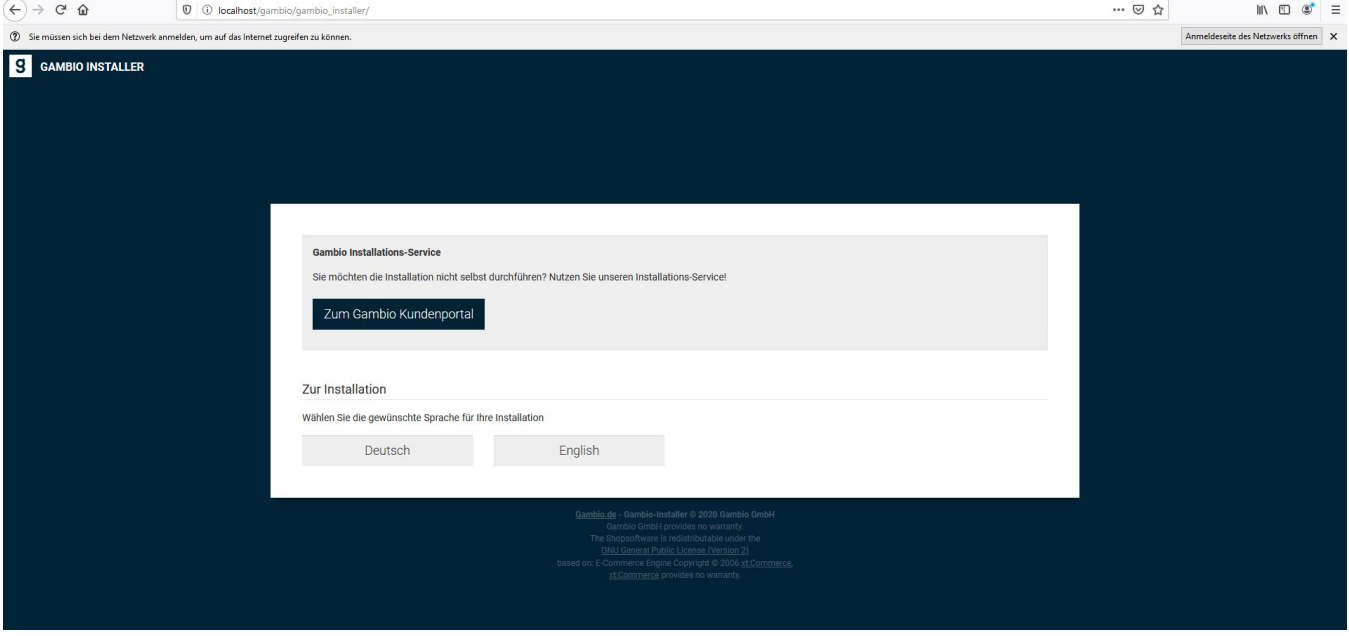

Hier ist folgendes einzutragen:

Server: "localhost" Benutzer: "root" Passwort: nichts Datenbank: So wie im Schritt 3: "SQL Server vorbereiten" gewählt

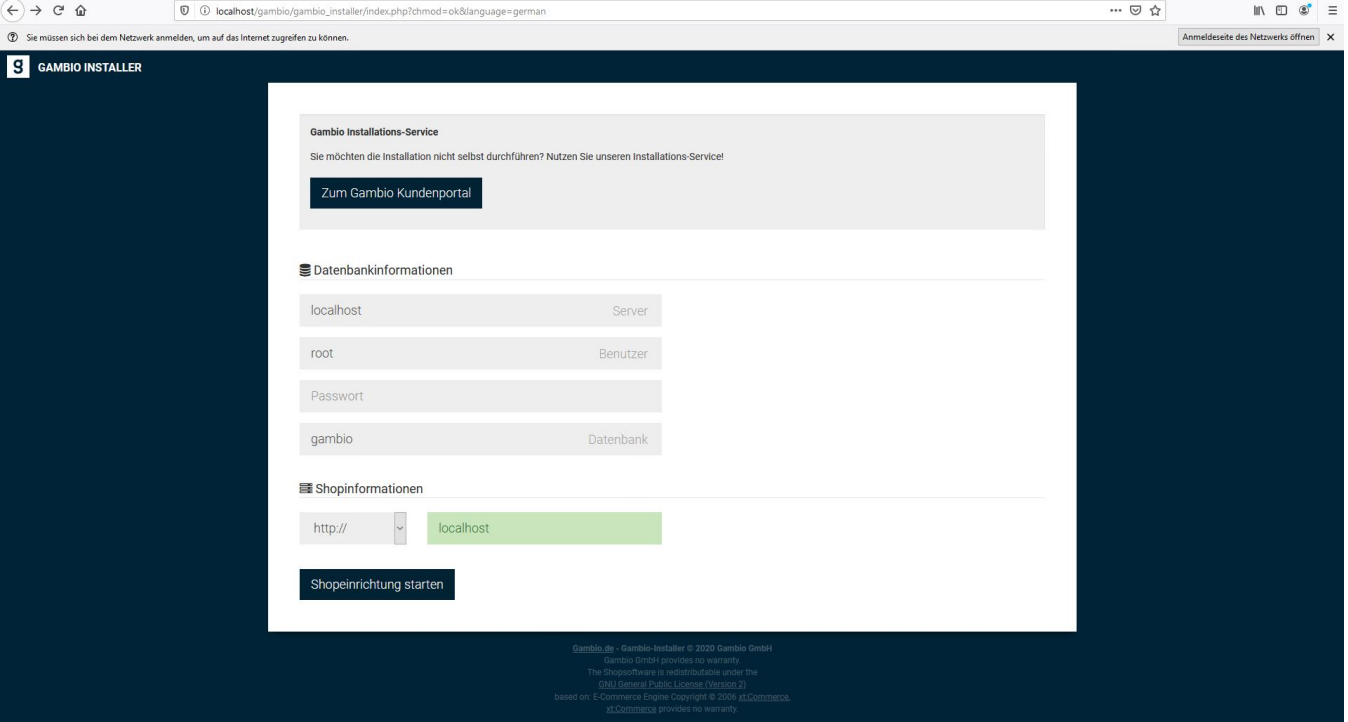

## Danach beginnt die Installation.

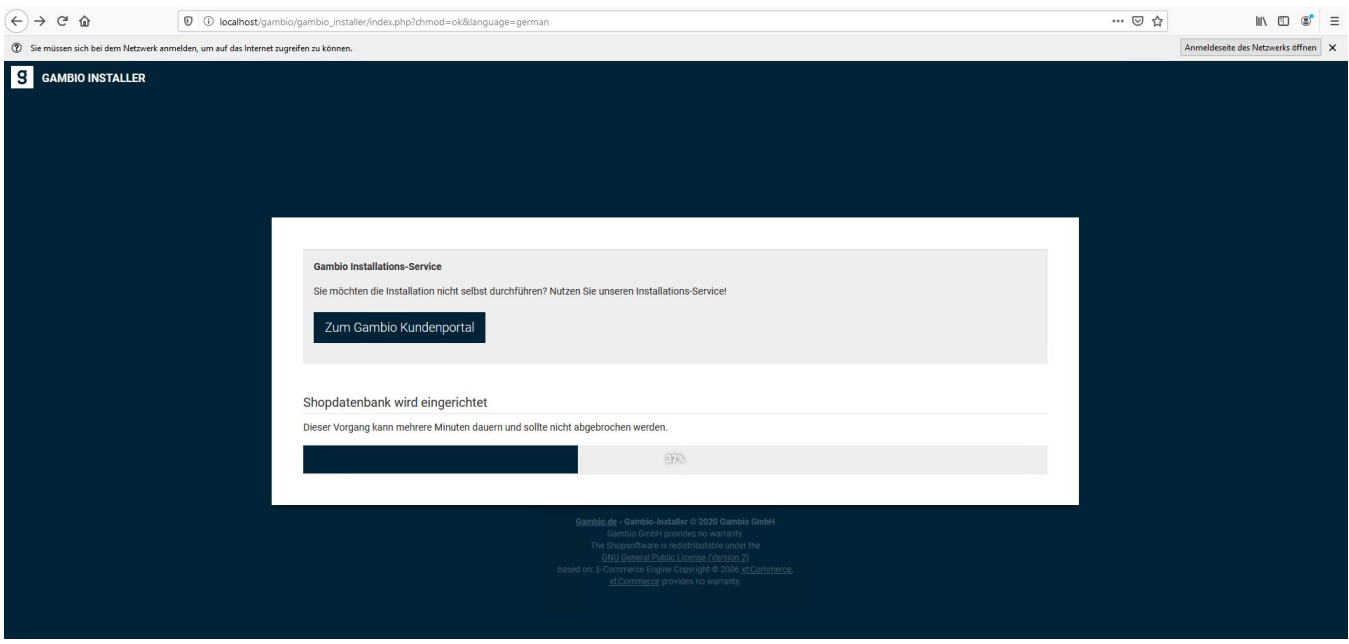

Im nächsten Abschnitt sind die Daten des Shopbetreibers zu hinterlegen.

Ebenfalls können hier die Optionen für die Datenübertragung zu Gambio bei Fehlerfällen bzw. von technische Informationen deaktiviert werden.

Die Angaben für e-Mail, sowie Passwort dienen gleichzeitig als Login-Daten für den Hauptadministrator.

Danach kann über die Schalfläche: SHOPEINRICHTUNG ABSCHLIEßEN zum letzten Schritt gegangen werden.

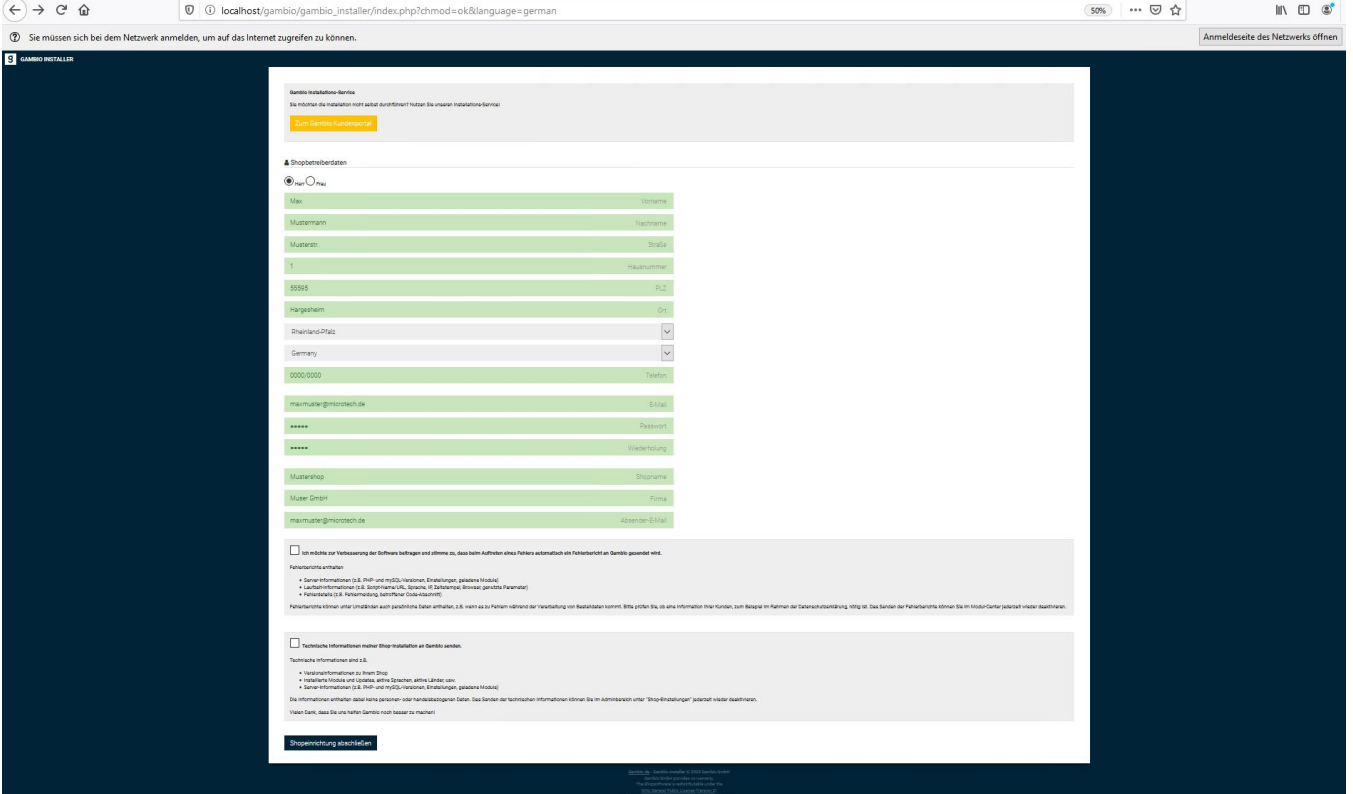

Hier führt die Installation nun die finale Einrichtung durch, dies kann einige Zeit in Anspruch nehmen.

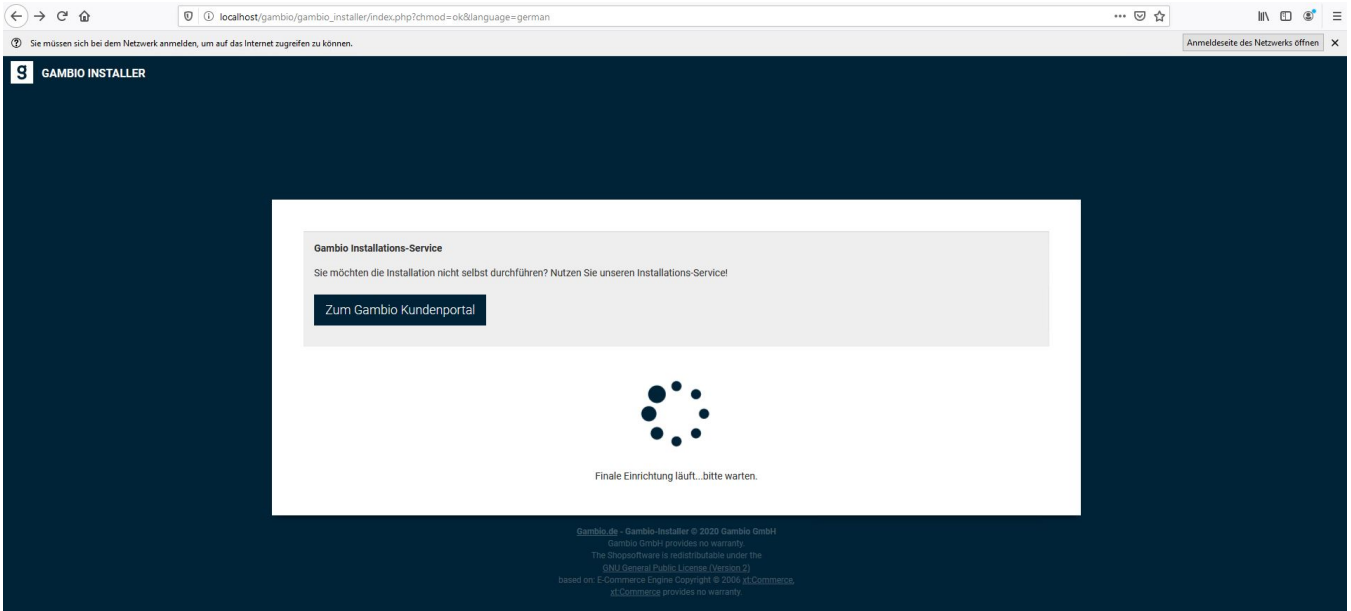

Sobald diese abgeschlossen wurde, ist die Installation abgeschlossen. Der Shop ist jetzt nun über die Adresse: "localhost/gambio" erreichbar.

Fahre fort mit Schritt [6. Aktivieren von "Soap"](https://hilfe.microtech.de/pages/viewpage.action?pageId=11737774)